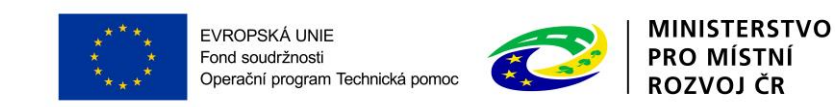

# **PŘÍLOHA č. 2B PRAVIDEL PRO ŽADATELE A PŘÍJEMCE**

## **PŘÍRUČKA IS KP14+ PRO OPTP**

# **ŽÁDOST O ZMĚNU**

**-**

### **OPERAČNÍ PROGRAM TECHNICKÁ POMOC**

**Vydání 1/7, platnost a účinnost od 04. 04. 2016**

### Obsah

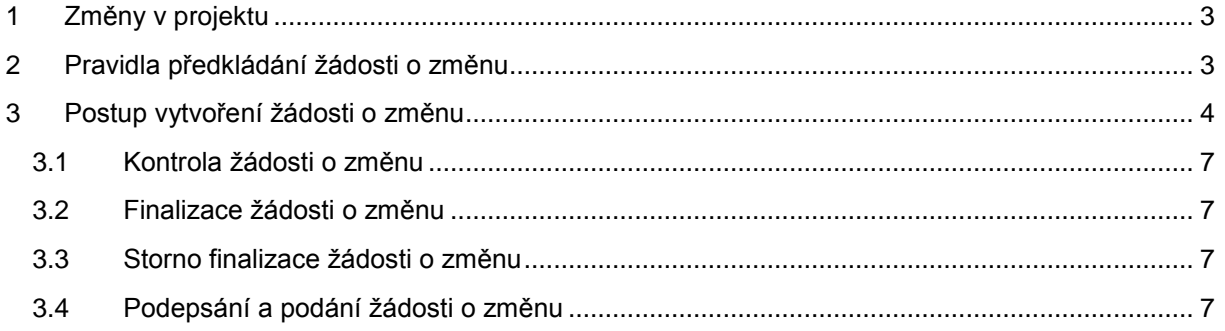

### <span id="page-2-0"></span>**1 ZMĚNY V PROJEKTU**

Změny v projektech jsou řešeny změnovým řízením v MS2014+ zpracováním žádosti o změnu. Změnové řízení může být zahájeno:

- před schválením právního aktu, kdy dochází ke změnám na žádosti o podporu a
- po schválení právního aktu, kdy změna v projektu může vyvolat změnu právního aktu.

#### **Změny jsou do dat žádosti/projektu promítnuty až po schválení Žádosti o změnu ze strany ŘO OPTP.**

Výčet možných změn je uveden v Pravidlech pro žadatele a příjemce OPTP 2014 – 2020 v kapitole Změny žádosti o podporu/projektu – Žádost o změnu, kde je také uvedeno, jaké změny jsou podstatné nebo podstatné s dopadem na právní akt.

### <span id="page-2-1"></span>**2 PRAVIDLA PŘEDKLÁDÁNÍ ŽÁDOSTI O ZMĚNU**

Během probíhajícího změnového řízení lze vytvářet nové a podávat rozpracované zprávy o realizaci ("ZoR") projektu, zjednodušené žádosti o platbu ("ZŽoP") a zprávy o udržitelnosti projektu ("ZoU") za určitých podmínek:

- A. V případě, že má změna vliv na podávanou ZŽoP/ZoR/ZoU projektu musí příjemce podat žádost o změnu před podáním této ZŽoP/ZoR/ZoU projektu, a to nejpozději s datem ukončení etapy/projektu.
- B. Výjimku tvoří mzdové projekty, kde je možné požádat o přesun nevyčerpaných finančních prostředků nejpozději 15 p.d. po ukončení etapy/projektu.
- C. V případě, že bude v rámci etapy/projektu realizovaná úspora (finanční prostředky se nepřevádí do dalších etap) nebo proběhne krácení ZŽoP za jakékoliv porušení, musí příjemce podat po schválení ZŽoP ve 2. stupni žádosti o změnu, aby se finanční plán rovnal ZŽoP. ŘO OPTP žádost o změnu navrhne a příjemce jí schválí elektronickým podpisem. V případě úspory či krácení v projektu může být změnový právní akt vydán až s následující změnou.

**Upozornění: V případě změny finančního plánu (např. sloučení etap, nebo převod finančních prostředků z jedné etapy do druhé) nesmí existovat založená Žádost o platbu na řádku finančního plánu, který má být změnou dotčen.**

### <span id="page-3-0"></span>**3 POSTUP VYTVOŘENÍ ŽÁDOSTI O ZMĚNU**

Žádost o změnu vytvořte v MS2014+ stisknutím tlačítka "Žádost o změnu" a "Vytvořit žádost o změnu".

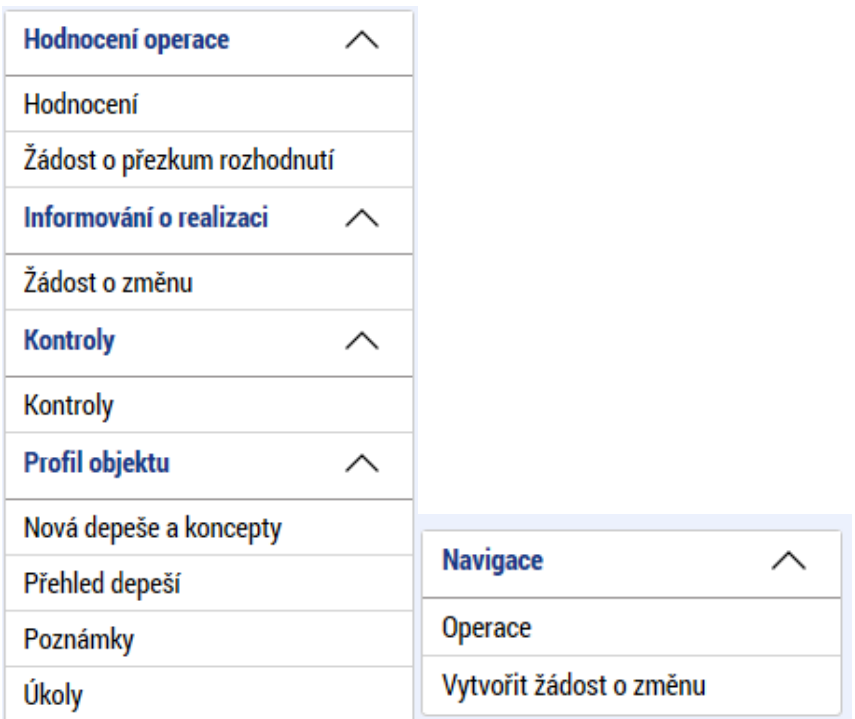

Založí se záznam nové změny a kliknutím na vytvořený záznam (řádek) se otevřou nové záložky pro žádost o změnu.

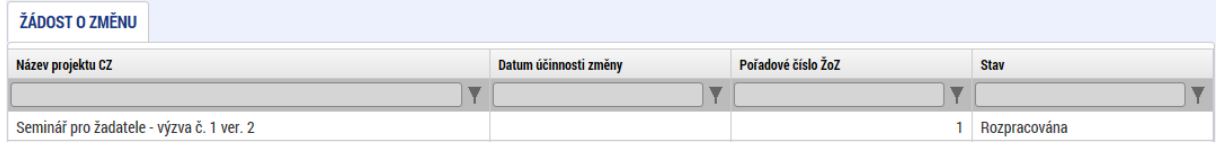

Nejprve se otevře záložka Obrazovky žádosti o změnu. Je potřeba ale začít na záložce Žádost o změnu (překliknout v levém menu). Datová oblast žádosti  $\curvearrowright$ 

Obrazovky žádosti o změnu

Žádost o změnu

Na záložce "Žádost o změnu" se stisknutím tlačítka "Výběr obrazovek pro vykázání změn" se při první změně nebo v případě, že všechny předchozí změny byly vypořádány, zobrazí všechny záložky, které byly součástí žádosti o podporu.

**POZOR!!! V případě, že některé z předchozích žádostí o změnu nejsou vypořádány, nezobrazují se vybrané záložky v aktuální založené žádosti o změnu.**

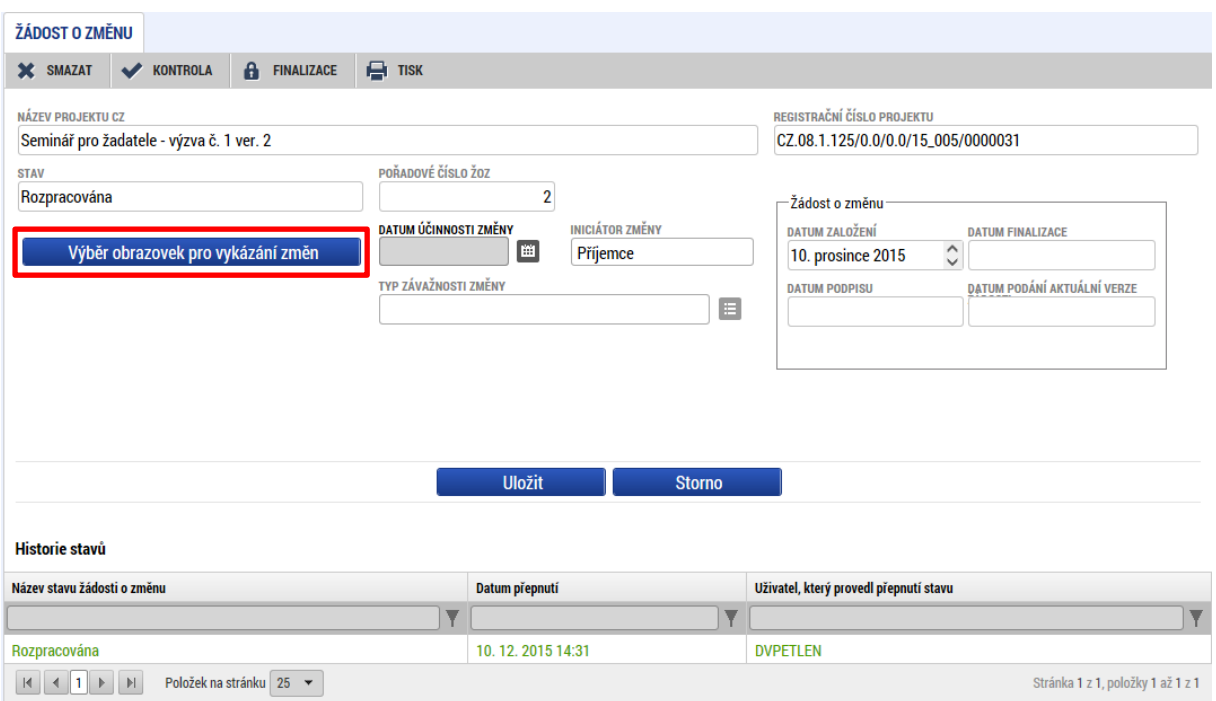

Označením obrazovky vyberete záložku a tím i datové oblasti, kde chcete provést změnu. Na konci stránky je nutné po označení stisknout tlačítko spustit. Editaci žádosti o změnu je možné provádět pouze přes obrazovky, které jsou do žádosti o změnu k editaci vybrány. Ostatní obrazovky jsou needitovatelné. Stejným způsobem lze přidat další obrazovky.

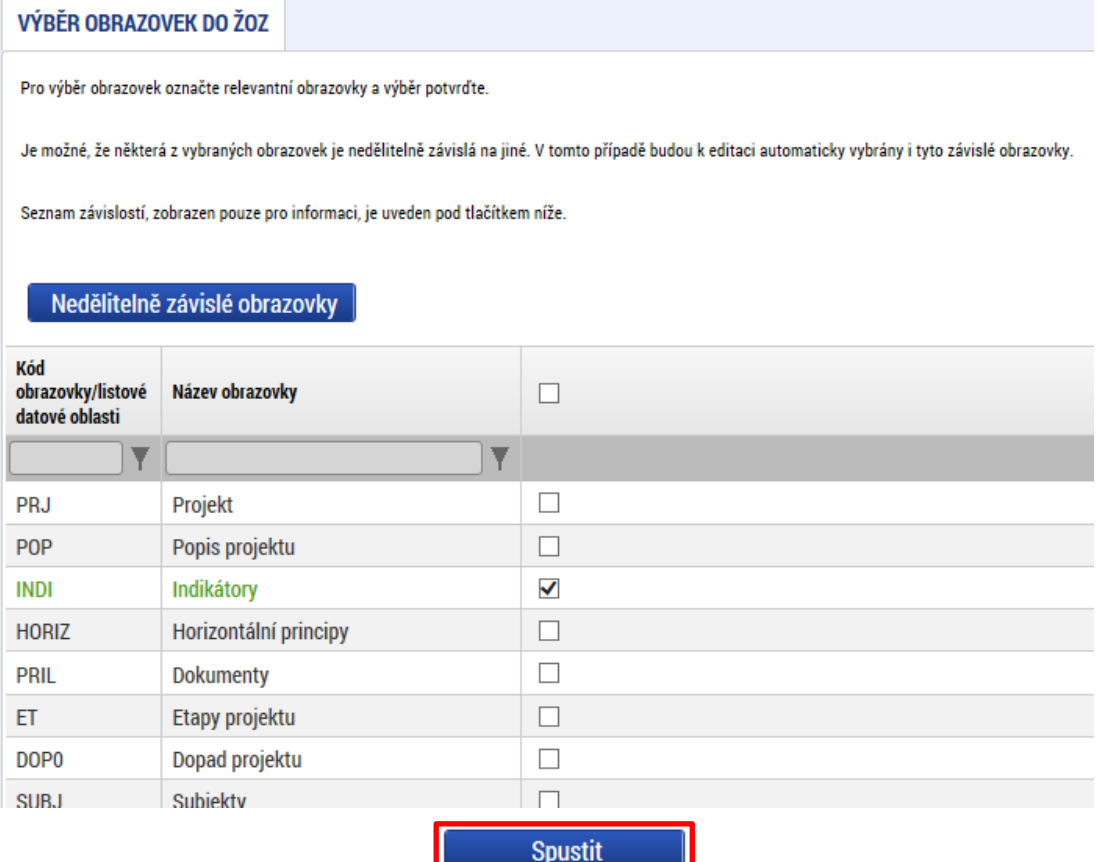

V případě, že některé obrazovky jsou závislé (dle tabulky nedělitelných závislých obrazovek) na ostatních obrazovkách, systém je automaticky přidá do výběru. Nedělitelné závislé obrazovky jsou označeny kódem.

V průběhu editace žádosti o změnu je možné výběr změnit. Zvolte záložku "Obrazovky žádosti o změnu" a zobrazí se vám seznam vybraných obrazovek. V seznamu obrazovek vybraných do aktuální žádosti o změnu označte obrazovku, kterou chcete z výběru odstranit a smažte ji tlačítkem "Smazat záznam".

![](_page_5_Picture_82.jpeg)

Aktivováním jednotlivých obrazovek se zaktivní (zpřístupní k editaci) datové oblasti, které chcete změnit.

![](_page_5_Picture_83.jpeg)

Postup vyplnění záložek je stejný a je popsán v příručce pro podání projektové žádosti. Na záložce žádost o změnu je pole datum účinnosti změny, které **nevyplňujte**. V případě nevyplnění, je změna platná po schválení žádosti o změnu ŘO OPTP. Není možné mazat záznamy, které byly součástí žádosti o podporu. Tyto záznamy je možné pouze upravit. Vždy zvolte v poli "**akce prováděná se záznamem, jak ji chceme promítnout zpět do projektu**" hodnotu záznam upraven. V případě **nového záznamu**, stiskněte tlačítko Nový záznam a zvolte hodnotu Záznam vytvořen. Některé obrazovky pro editaci vyžadují stisknutí tlačítka Vykázat změnu. Do té doby není možné na dané obrazovky provádět žádné úpravy.

V případě, že **požadavek na žádost o změnu přišel od manažera projektu ŘO OPTP**, který do žádosti o změnu vybral množinu obrazovek, žadatel/příjemce přes tuto žádost o změnu smí vykázat další změnu navíc (přidat k editaci další obrazovku), ale nesmí z výběru odebrat obrazovku, která byla zvolena manažerem projektu ŘO OPTP. Žádost o změnu je možné schválit/zamítnout pouze jako kompletní. Není možné schválit/zamítnout pouze část požadované změny. Pokud tento případ nastane, bude žádost o změnu ŘO OPTP vrácena žadateli/příjemci k přepracování.

### <span id="page-6-0"></span>**3.1 KONTROLA ŽÁDOSTI O ZMĚNU**

Po vyplnění datové oblasti se provede kontrola žádosti o změnu stisknutím tlačítka kontrola.

V případě, že alespoň jedna z kontrol skončila chybou, systém zobrazí seznam chybových/informačních hlášek zjištěných kontrolami; s aktivním odkazem na záložku, které se kontrola týká. V případě, že kontrola proběhla úspěšně, zobrazí se hláška "Kontrola proběhla v pořádku". Následně můžete žádost o změnu finalizovat.

### <span id="page-6-1"></span>**3.2 FINALIZACE ŽÁDOSTI O ZMĚNU**

Stisknutím tlačítka "Finalizace" se finalizuje (zamkne) žádost o změnu k editaci.

#### <span id="page-6-2"></span>**3.3 STORNO FINALIZACE ŽÁDOSTI O ZMĚNU**

V případě, že potřebujete žádost o změnu ještě upravit před podepsáním a odesláním na ŘO OPTP stiskněte tlačítko "Storno finalizace". V případě, že ŘO OPTP vrátil žádost o změnu k přepracování, pro editaci stiskněte tlačítko "Storno finalizace".

### <span id="page-6-3"></span>**3.4 PODEPSÁNÍ A PODÁNÍ ŽÁDOSTI O ZMĚNU**

Po finalizaci je třeba, aby signatáři úlohy (žádosti o změnu) podepsali příslušný dokument. Podepsání je prováděno pomocí elektronického podpisu. Platí stejné podmínky jako u podepisování žádosti o podporu.